| This Visit nrohlems (Diagnosis)              |               |                                                        |                       |                               |          |                          |
|----------------------------------------------|---------------|--------------------------------------------------------|-----------------------|-------------------------------|----------|--------------------------|
| from the Consolidated                        | Phys. Charges |                                                        |                       |                               | -        |                          |
| riobieilis list ale displayed.               |               |                                                        |                       |                               |          |                          |
| Consolidated Problems                        | ≡•⊗           | Cardiology                                             |                       | Current Visit Charges (1)     | rges (1) |                          |
| All Visits                                   |               | ♦ CARD-Subsequent Daily Care                           |                       | Selected visit                |          |                          |
| Classification: All                          |               | <ul> <li>CARD-Hospital Consults</li> </ul>             |                       | 000001 Tait Loop Vic Datailad |          | Ordered                  |
| Add new as:                                  |               | <ul> <li>CARD-Inpatient Admissions</li> </ul>          |                       | CARD                          |          | 13:19                    |
| Q                                            |               | <ul> <li>CARD-Initial Hospital Visit</li> </ul>        |                       | _                             |          | _                        |
|                                              |               | <ul> <li>CARD-Hospital Discharge</li> </ul>            |                       |                               | Currer   | Current Visit Charges:   |
| Priority Problem                             |               | <ul> <li>CARD-OBS (Initial Admit)</li> </ul>           |                       |                               |          | ,                        |
| (2)                                          |               | <ul> <li>CARD-OBS Discharge (OBS Discharge)</li> </ul> | e)                    |                               | Dienla   | Displays all charges for |
| 1 Sepsis                                     |               | <ul> <li>CARD-Subsequent Outpatient OBS</li> </ul>     |                       |                               | CIIITE   | current visit            |
| 2 Atrial fibrillation                        | 000           | <ul> <li>CARD-OBS, Admit/Discharge Same Day</li> </ul> | ау                    |                               |          | inter) Hower over        |
|                                              |               | <ul> <li>CARD-Prolonged Services</li> </ul>            |                       |                               |          | (encontrent), nover over |
| If a new diagnocic ic needed                 | ice the Duick | <ul> <li>CARD-ER Visits</li> </ul>                     | Catazaulas of a       |                               |          | IN SEE INVIE VERAIS.     |
| In a new analysis is necaca, ase are gains   | na Disanocic  | <ul> <li>CARD-ER Consults</li> </ul>                   | Categories of charges | narges                        |          | Click the heading to     |
| Search held of click the fileading plaghosis |               | <ul> <li>CARD-Outpatient Consults</li> </ul>           | for the group or      | -                             | naviga   | navigate to the Urgers   |
|                                              |               | <ul> <li>CARD-Post-Op Visits</li> </ul>                | practice.             |                               | page.    |                          |
|                                              |               | <ul> <li>CARD-No Charge</li> </ul>                     |                       |                               |          |                          |
|                                              |               | <ul> <li>CARD-APN Visits</li> </ul>                    |                       |                               |          |                          |
|                                              |               |                                                        |                       |                               |          |                          |

## **Cancel Charges**

If you add the wrong charge, you can cancel or discontinue it

- within 10 minutes, while the status is still Ordered.
- 1. On the Phys. Charges tab, click the heading **Current Visit Charges**.

| Current Visit Charges | Current Visit Charges (1) |          |  |
|-----------------------|---------------------------|----------|--|
| Selected visit        |                           |          |  |
|                       | Status                    | Ordered  |  |
| 99231 Susbseq Hosp    | Ordered                   | 12/29/14 |  |
| Vis,Focused-CARD      |                           | 13:23    |  |

- 2. This brings you to the Orders screen.
- 3. Click on Non Categorized.
- Right click on the charge to discontinue (the status should be Ordered).
- 5. Select Cancel/DC.

3

Workflow

0

2

6. On the Details tab, select a Discontinue reason from the

Detail values list.

| ▼ Details for 99251 lp Consult,Focuser       | 1-CARD        |                                                                              |   |
|----------------------------------------------|---------------|------------------------------------------------------------------------------|---|
| Order details                                | <b>+ 5</b> k. | Detail values                                                                |   |
| Discontinue Reason                           |               | (None)                                                                       |   |
| Discontinue Date and Time [12/29/2014 13:35] |               | Attending called away for emergency<br>Behavior Restraint order discontinued | • |

- 7. Click Sign.
- 8. The charge will display as **Discontinued** on the Orders screen and on the Phys. Charges tab.

| Current Visit Charges (3)      |              | ≣∙⊗      |
|--------------------------------|--------------|----------|
| Selected visit                 |              |          |
|                                | Status       | Ordered  |
| 99221 Init Hosp Vis,Detail,Ai- | Discontinued | 07/18/15 |
| CARD                           |              | 16:14    |

Note: If the Status of the charge is Completed, it cannot be discontinued. Add the correct charge and on the Details tab, select Special Instructions. Add a comment about the charge you couldn't discontinue and request for it to be removed.

| 📄 🗙 Diagnosis |                |                        |
|---------------|----------------|------------------------|
| + 1 1.        | Detail values  |                        |
| 13:59]        |                |                        |
|               |                |                        |
|               |                |                        |
|               | <b>+ %</b> II. | + S III. Detail values |

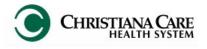

PowerChart Adding Physician Charges Quick Reference Guide

## Need help?

For additional information, visit:

www.christianacare.org/powerchart2014

Or call:

PowerUp Team: 733-1777 (Mon– Fri) Help Desk: 327-EMER (3637)

> Version: 03 Effective Date: 10.28.15 Replaces: na IT Training

### Add Service Charge

After completing the day's Progress Note for the patient, add the charge for the service provided for the day.

Note: Charges do not carry forward and must be added daily.

- 1. Click the **Phys. Charges** tab on Workflow.
- 2. Verify under **Current Visit Charges** that no charges were already added for the date of service.
- 3. Review the **Consolidate Problems** section. *It is best practice* to add your diagnosis on the Consolidated Problems section of the Documentation Workflow while creating your Progress Note.
- 4. If a diagnosis hasn't been added, search and add using the Quick Search field under " Add new as:"

|   | Consolidate    | ed Problems                        | =- 🔗 | Cardi  |
|---|----------------|------------------------------------|------|--------|
|   | All Visits     |                                    |      | ► CARI |
|   | Classification | : All                              |      | CARI   |
|   | Add new as:    |                                    |      | ► CARI |
| 4 | Q              |                                    |      | ► CARI |
|   |                |                                    |      | ► CARI |
|   | Priority       | Problem                            |      | ► CARI |
|   | (2)            |                                    |      | ► CARI |
|   | 0              | Atrial fibrillation                | 0    | ► CARI |
|   | 0              | Severe sepsis without septic shock | 000  | ► CARI |

5. Click on the menu next to your department/ practice

name. Select **Default Expanded.** The charge list for your dept/practice will default open for every patient now.

6. Click on the black triangle in a category to open the list of

charges.

CARD-Subsequent Daily Care

⊿ CARD-Subsequent Daily Care

99231 Subseq Hosp Vis, Focused-CARD

NIRZ

≡- ⊙

7. To select a charge, click on it. It turns green. You can select

more than one charge, if

applicable.

a. If you performed bedside procedures, select Bedside

#### Procedure under the category <u>Bedside Procedures</u>.

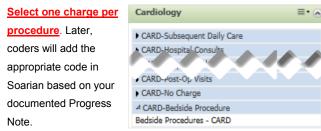

b. If no charge is to be incurred from you

that day, select **No Charge** under the <u>No</u> <u>Charge</u> category.

# 8. The inbox turns green and indicates the number of orders. Click on the

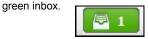

- Review the charge in the pop-up. If the Show Diagnosis box is checked, uncheck it (only have to do this the first time you use billing). Then click Sign.
- 10.On the Orders for Signature screen, click the Missing

#### Required Details button.

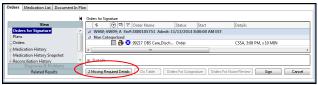

#### 11. The Details tab will open and default to Charge Date/Time.

| ▼ Details for 99217 OBS Care,Discharge Day-SCCA |               |
|-------------------------------------------------|---------------|
| 📸 Details 🕞 Order Comments 🖟 🐼 Diagnosis        |               |
| Order details                                   | Detail values |
| Practice [CSSA]<br>Charge Date/Time [3:02 PM]   | **/**/****    |
| Diagnosis                                       |               |

12. Under Detail values, the time will default but the date of

service will not. Change the date to the service provided date.

- If the date of service was today, click in the Date field and type t. Today's date will be entered in the field.
- If the date of service is a previous day, type the date of service or use the dropdown arrow next to the date field to choose the date from a calendar.
- 13. Click the Diagnosis tab.
- 14. In Diagnosis (Problem) being Addressed this Visit section,

check the box next to the appropriate diagnosis on the list.

|       | Details for 99231 Susbseq Hosp Vis,Focused-SCCA<br>Potails ) III Order Comments i i Diagnosis |     |       |                                  |        |  |   |
|-------|-----------------------------------------------------------------------------------------------|-----|-------|----------------------------------|--------|--|---|
|       |                                                                                               |     | (Prol | olem) being Addressed this Visit | •      |  |   |
|       | 1                                                                                             |     |       | Clinical Dx                      | Code   |  |   |
| Г     |                                                                                               |     |       | Appendicitis                     | 72283  |  |   |
|       |                                                                                               | (?) | 1     | Appendicitis, Unqualified        | 541    |  |   |
|       |                                                                                               |     |       | Chronic Obstructive Asth         | 493.20 |  |   |
|       | $\checkmark$                                                                                  |     | 2     | Unspecified Septicemia           | 038.9  |  |   |
|       | $\checkmark$                                                                                  | (?) | 4     | Anxiety State, Unspecified       | 300.00 |  |   |
|       | <b>√</b>                                                                                      | 0   | 3     | Hypopotassemia                   | 276.8  |  |   |
| ) Mis | Missing Required Details Dx Table Orders For Nurse Review Sign Cancel                         |     |       |                                  |        |  | 1 |

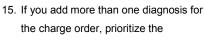

diagnoses by placing a check mark next to the first diagnosis, then the second, etc.

The number will display in the Priority column to the left of the Diagnosis name. This allows you to assign priority for the charge each day.

| +            | Add     |   | Display:     |
|--------------|---------|---|--------------|
| 4            |         |   | Clinical Dx  |
|              |         |   | Appendiciti  |
| $\checkmark$ |         | 1 | Appendiciti  |
|              |         |   | Chronic Ob   |
| $\checkmark$ |         | 2 | Unspecified  |
| $\checkmark$ |         | 4 | Anxiety Stat |
| $\checkmark$ | $\odot$ | 3 | Hypopotas:   |

Diagnosis (Problem) being Ac

- An icon will indicate if the diagnosis is specific enough for a charge to be dropped.
  - Specified: No further specificity is needed.
  - Unspecified: Not enough specificity to match code
- If unspecified, click on the icon to open Diagnosis Assistant.
   Use the category columns presented to specify the condition

for the patient. Drill down until there is a specific diagnosis and code defined. Click **Save**. (Refer to PowerChart Diagnosis Assistant Job Aid for details)

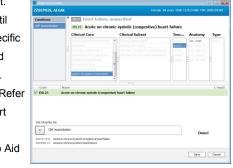

- 18. When finished, click Sign.
- The charge displays on the Phys. Charges tab under Current Visit Charges. The status is Ordered.
- Hover over the charge to see the Start Date Time (date service was performed) vs. Order Date/Time (date charge was

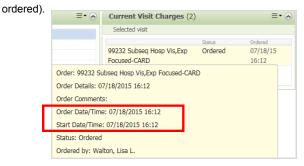

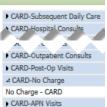

Cardiology